## **Pspice**への手引き

様々なシミュレータの中で、1960 年代後半 にカリフォルニア大学バークレイで開発され たスパイス(Spice)が最も代表的である。CAD (Computer Aided Design) /CAE (Computer Aided Engineering) 等 (今は EDA:Electronic Design Automation と呼ぶことも多い)の中で も最も歴史有るソフトウェアである。また Spice は、現在でも主流の回路シミュレータと 言える。 PSpice とは、SPICE を PC 用に改 良したものである。Spice のソース・コードは 基本的に公開されているため,それを拡張し たツールを多くの EDA ベンダが販売してい る。PSpice の中で、最もマニュアル類が手に 入りやすいのは、世界で最もユーザが多いと 言われる OrCAD PSpice である。日本で扱って いるサイバネット社のホームページ http://www.cybernet.co.jp/orcad/downloa d/demo.html に行くと、OrCAD デモ版がダ ウンロード(今のバージョンは 16.3)できる が、これが酷くファイル容量がでかく(714MB ある)かつ、難しいので

http://electronics-lab.com/downloads/schematic/0 13/

から学生版 PSpice 9.1 Student Version (これは 28MB)をダウンロードする。これもデモ版ッ 相当で制限があるはず(技術サポートが無い ことと、節点の数が 64 個まで、トランジスタ の数が 20 個まで等)である。ただし、制限を はずしたいとしても、恐らく購入価格は 100 万円を超えているので、本物を使うのは就職 してからにして、TopSpice (8 万円くらい)や、 5Spice(\$199) 等、他の安価な選択肢の方が良い と思う。

参考書として図書館にある"SPICE による電 子回路設計–回路シミュレータ PSpice 入門" John Keown (著),電機大出版局は、まだ OrCAD に吸収される前の Pspice 発売元である MicroSim 社の PSpice4.06 に基づいた本で、入 力が全てテキストベースであり、大分違う。 ただ、回路を学ぶ原理はよく説明されている。 "電子回路シミュレータ PSpice 入門編−電子回 路の動作をパソコン で疑似体験! ツール活用 シリーズ" 棚木 義則著 CQ 出版社 は、9.2LE に基づいていて、これと殆ど変わらない。た だし、図書館には無い。(生協には売ってる)

ここで説明しようとしていることは、興味 がある人は、ダウンロードすればやれる様に するためである。例として下図のCR回路にパ ルスを入れる時の波形を示そう。抵抗値は1 オーム、容量は1F、パルス高さは1Vにしよう。

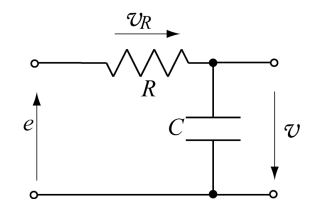

回路シミュレーションの例

まずホームページからDownloadして、unzip してから、setupする。Capture だけでなく、 Schematicsも入れる。そのあとできたフォルダ の中のCaptureの中にあるCapture.exeを実行す る。

続いてプロジェクトを作成する。

File-New-Projectをクリックする。名前を適当 なファイル名(ここではFig1としよう)とし て、回路としては"Analog or MIXED A/D"を選 ぶ。保存は好きなところに。

Create PSpice Project ウィンドウでは、Create a blank projectを選ぶ。すると

/-(SCHMATIC:PAGE1) というウィンドウが 開く。(ちょっとエラーが出てパス設定が必要 かもしれない。)ここに回路図を書く。

Place-Partをクリックして出てきたPlace Partダ イアログで(partが無いときは)Add Library をつつくとpspiceという中からライブラリを 選べと出てくるので、demoのクリックする。 Analog.olb(抵抗/コンデンサの為)と source.olb(電圧源の為)の二つを選ぶ。開くを 押す。(Ctrlキーを押すと二つ同時に選べる)

Part Listに沢山のパーツが表示される。

まず抵抗を配置する。Rを選び、一番上の OKのボタンを押すと画面上に抵抗がでてく る。(左クリックするとどんどんおける。)ここ では一つだけ置こう。そして右クリックして End modeを選ぶ。

次にコンデンサを配置する。Cを選び、OK を押すと画面上にコンデンサがでてくる。出 た後で、抵抗を右クリックしてRotateすること でコンデンサをたてる。最後に右クリックし て End modeを選ぶ。

続いて電源を配置する。Place Partから VPLUSEを選び、OKを押すと画面上に電源が でてくる。一つ出してきたら、右クリックし て End modeを選ぶ。

最後にグラウンドを置く。Place-Groundで出 てきたPlace GroundダイアログでAdd Library を押し、PSpiceの下にあるsourceを開くと出て くる0というシンボルを選ぶ。そのあとOKを

押すとグラウンドがおける。これも一個置い て終わり。 続いて素子に値を入れる。(注意:スケール に大文字・小文字の区別無し。Fはフェムト、 Pはピコ、Nはナノ、Uはマイクロ、Mはミリ、

Kはキロ,MEGはメガ、Gはギガ、Tはテラ、

MEGとMに注意。)

抵抗とコンデンサはそのまま入れれば良い。 VPULSEは

V1…初期電圧(今回設定 0V) V2 …パルス 電圧(1V)

TD…遅延時間(0s) TR …立ち上 がり時間(0s)

TF…立ち下がり時間 $(0s)$  PW … パルス 幅(今回は 10s)

PER…周期(今回は 20s)

である。(この手の設定を知りたければ、

http://electronics-lab.com/downloads/schematic/0 13/

等に落ちているA/D Reference Manualを引く べし)

そのあと結線する。Place-Wireで、赤い丸が 出る様に結線していく。それから電圧プロー ブをみたい位置に指す。(画像は一つ前の)

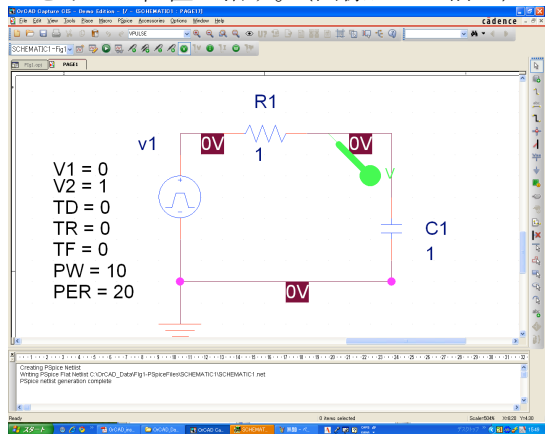

結線が終わったら、一回セーブする。 次にPspiceからNew simlation profileを選んで 名前New Simulationを入れて、SettingでAnaysis TypeはTime domain(transient)を選ぶ。Run to timeとしては周期とした20を入れる。それか らOutput file optionの中では時間間隔を100ms に、またフーリエ変換などはしない。以上を 適用してOKをしてから、青の矢印または Pspice-Runを選ぶと電圧が出てくる。 (結線に失敗するとエラーが出る)

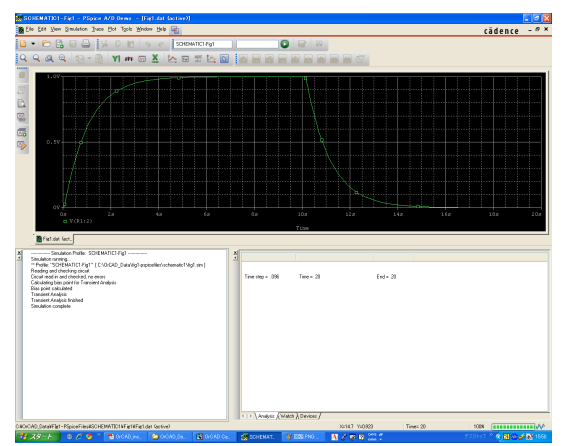

また回路図をつつくと、節点の番号が確認で きる。この節点番号は、Bias Pointとかで Calculated small-signal DC gain (.TF)で入出力イ ンピーダンスを計算する時などに使う。